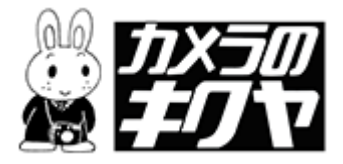

## 注文ソフトの起動のしかた

※セキュリティーソフトをお使いの場合は、設定が必要なこともあります。 はじめて起動するときに、お確かめ下さい。

インデスクトップにある注文ソフトのアイコンをダブルクリックします。

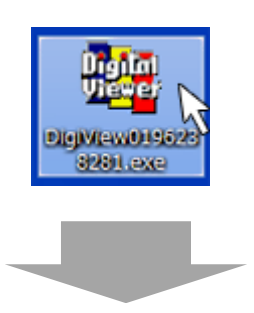

初期画面がでたら、OK をクリックします。

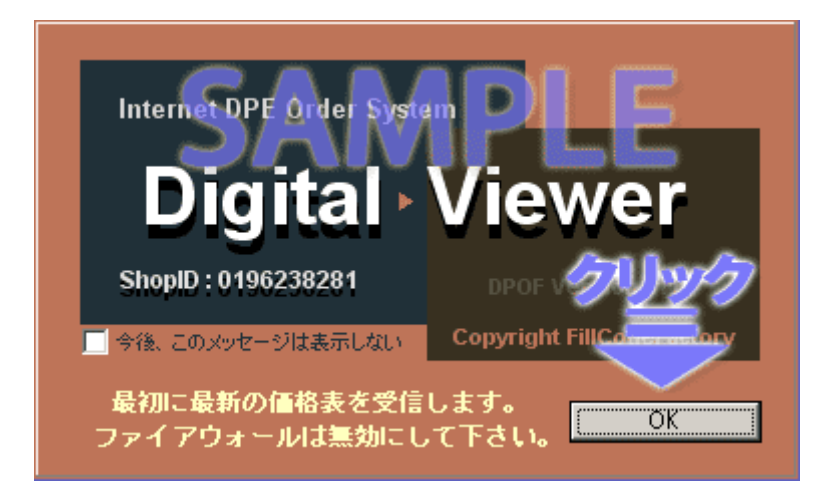

※ここで Norton Internet Security の警告がでたら、ホームページ内にございます、 「ノートンの警告がでたら」のご案内をご確認ください。

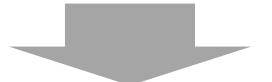

インターネットに接続して、店舗情報や価格表をダウンロードしています。 少しお待ち下さい。

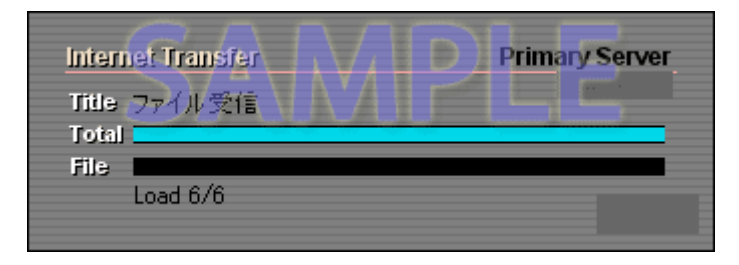